## **Updating Member Email in MAGIC (Municipal Agencies)**

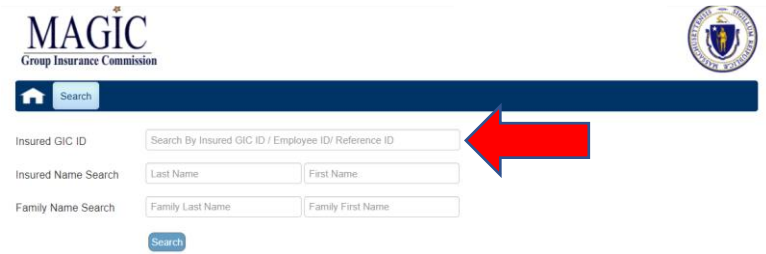

• Step 1: From the MAGIC **Search** page enter the member's information.

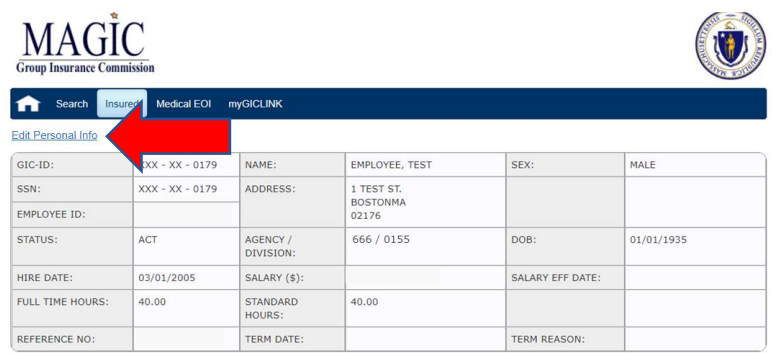

• Step 2: Click **Edit Personal Info** from the member's record.

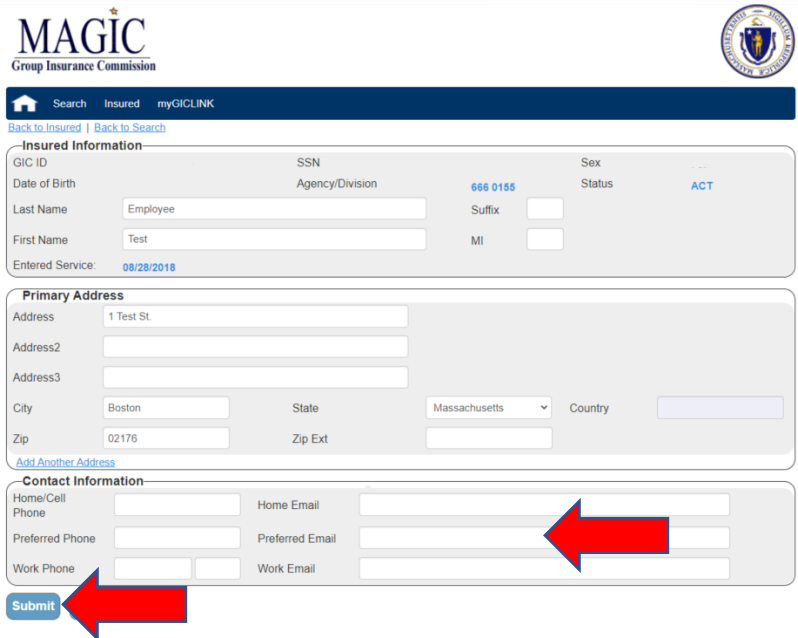

- Step 3: Enter the member's **Preferred Email** address.
- Step 4: Click **Submit**.